# Microsoft Teams

ACCESSING CLASSES AND SUBMITTING ASSIGNMENTS

## How to access Teams

https://www.office.com

### Sign in using your school email

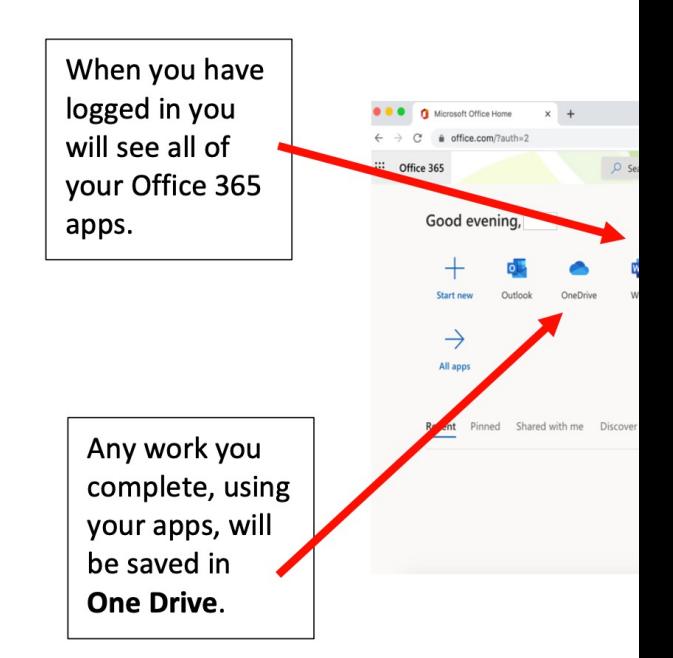

### Your screen may look like the one below, depending upon your device.

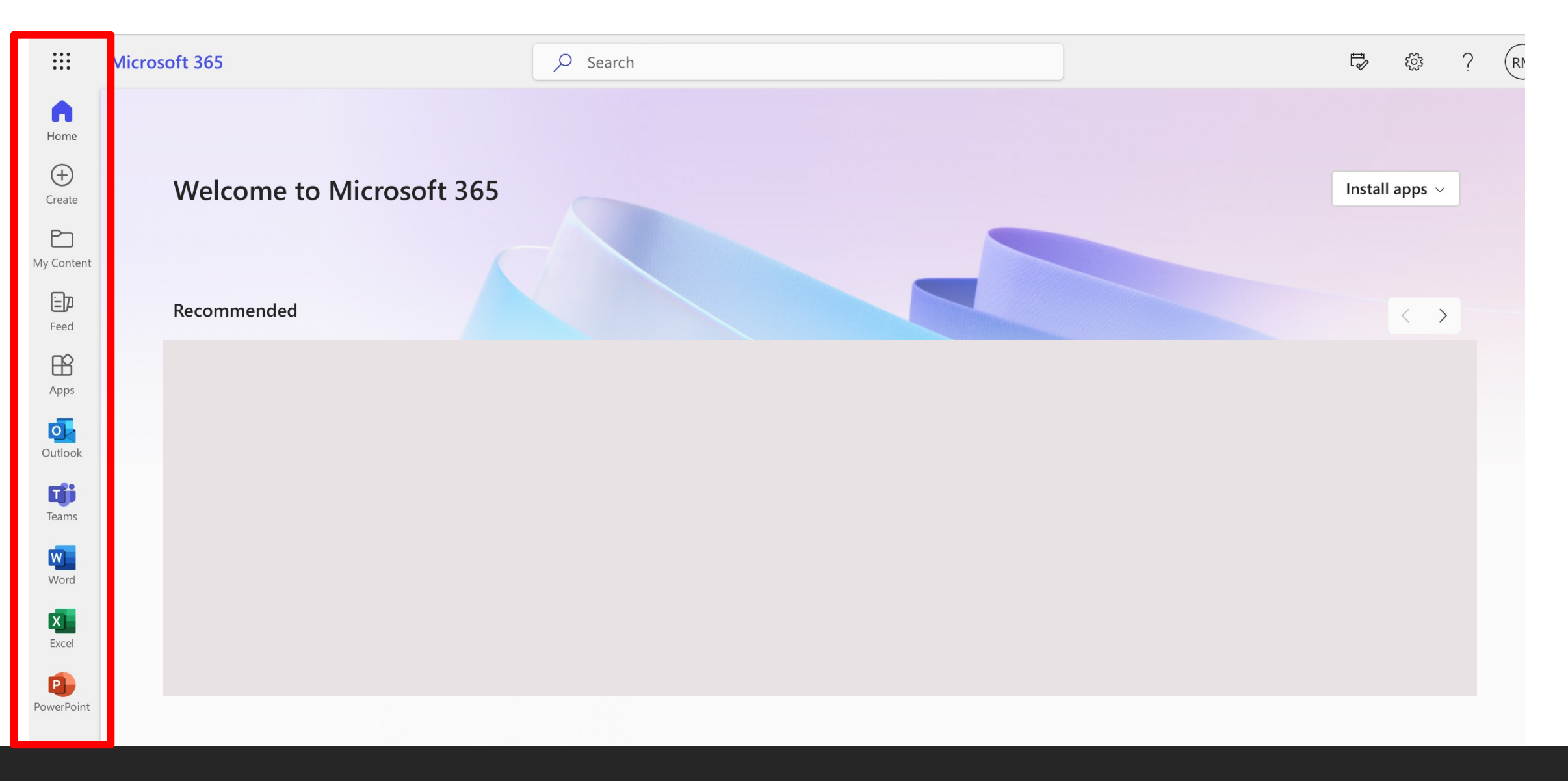

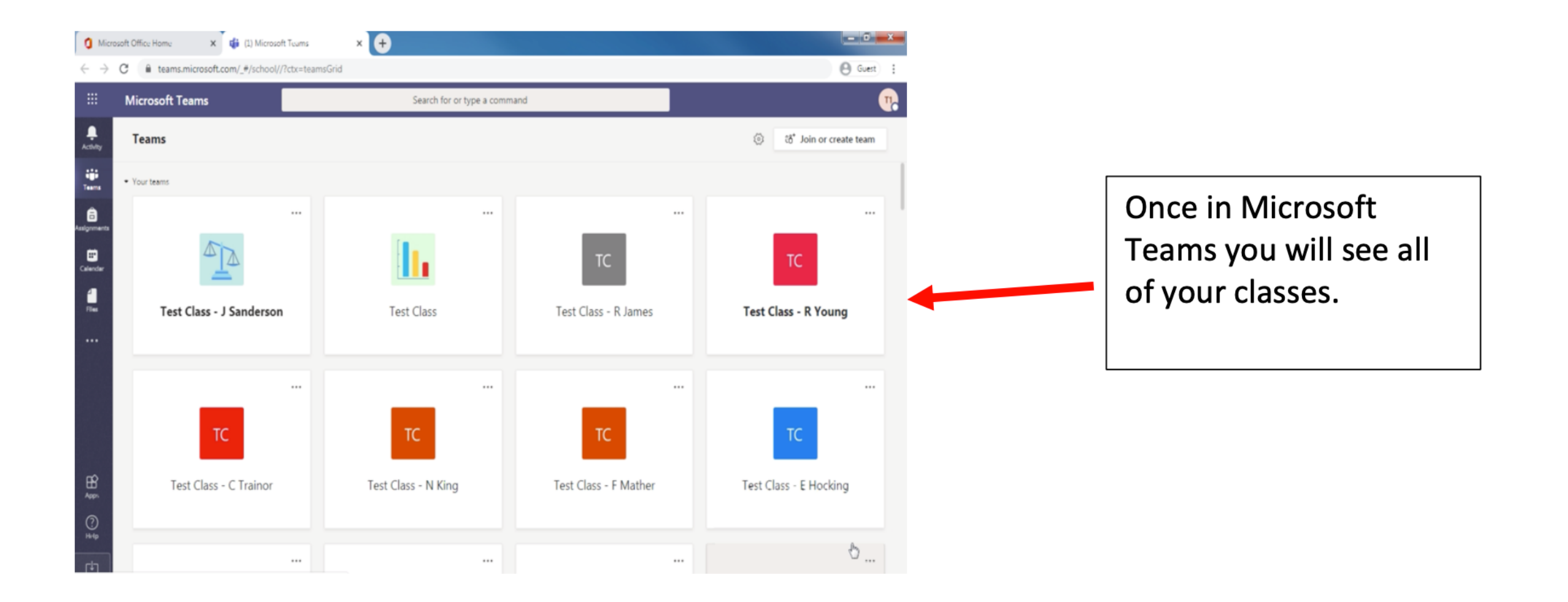

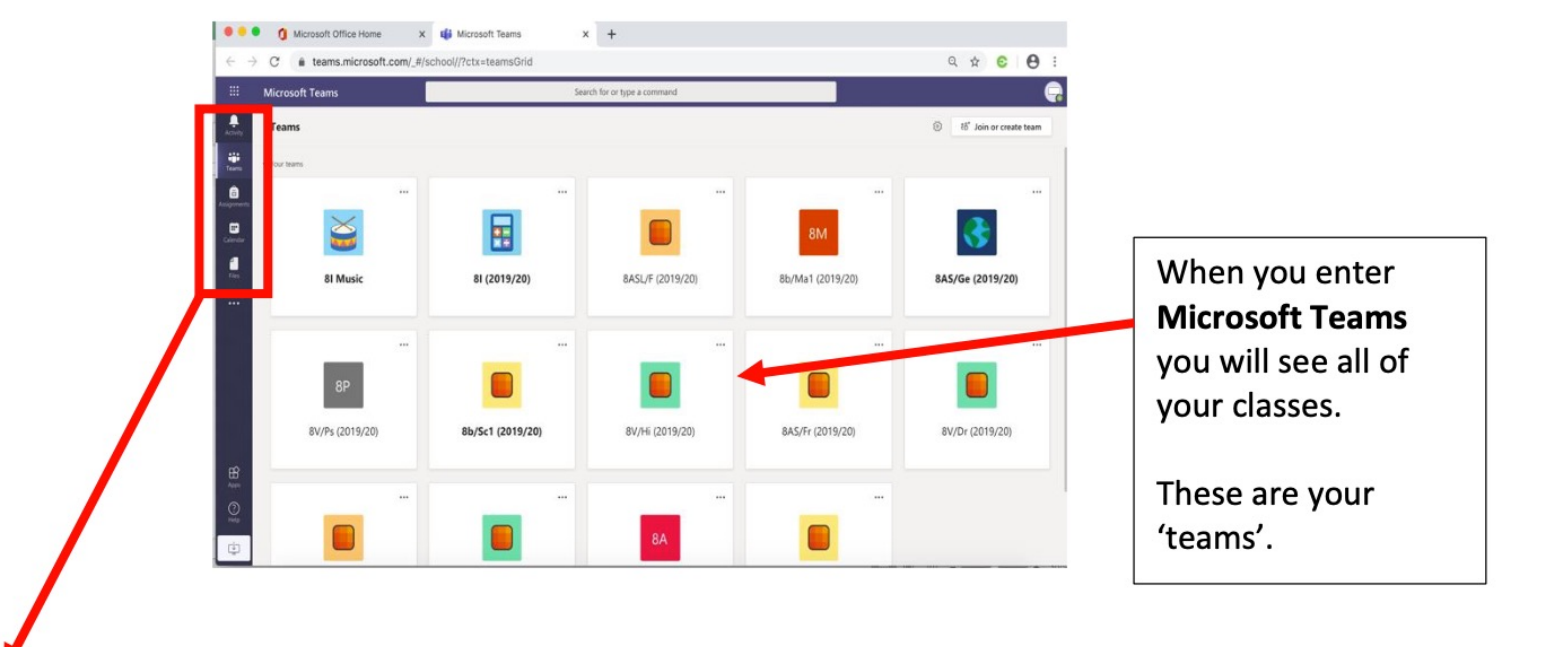

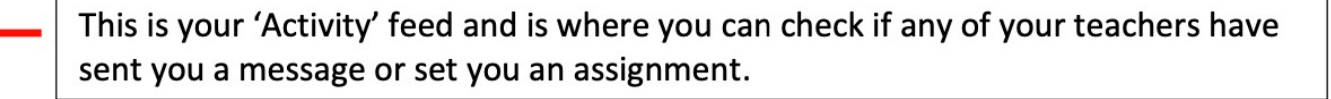

Activity

**iji** 

Teams

8

Assignments

Ð

Calendar

Files

Clicking on this icon will help you navigate back to the page with all your Teams on.

This icon takes you to a page where you can search for your assignments by class.

Clicking on this icon will take you to your calendar where you can input important dates and find out when you have a particular lesson. You can also join a lesson from this area.

This is where you will find any files and documents you have recently used and where you can access your One Drive account. All of your work will be saved here.

#### These tabs will help you navigate within your Team. These are called 'Channels'.

When you click on one of your classes or Teams. It will take you to the page for that particular class. For example, this one is for 81 music.

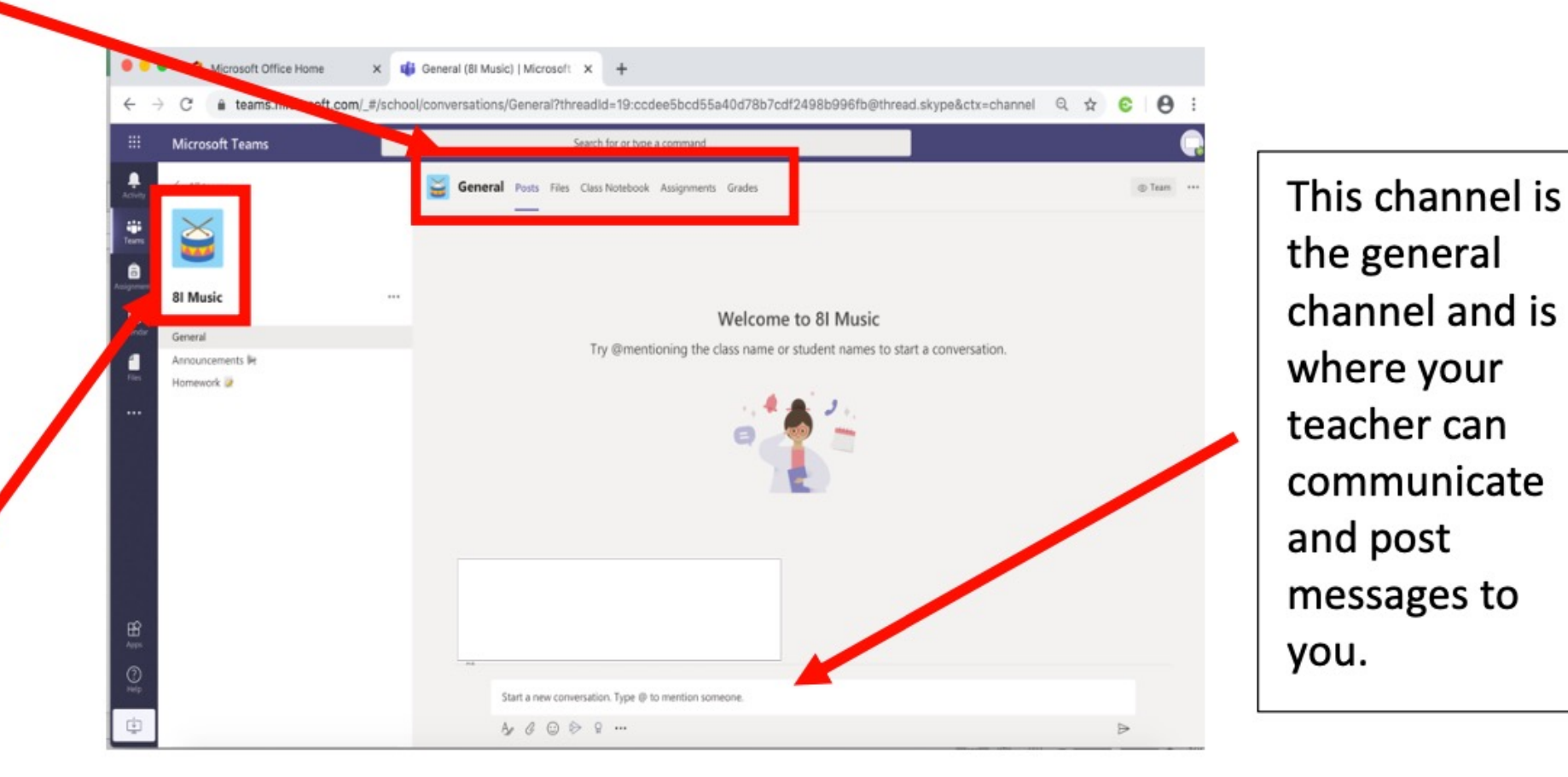

You can also see any assignments or messages you have been sent by clicking on the activity icon.

You can also search for your assignments by clicking on the assignments icon.

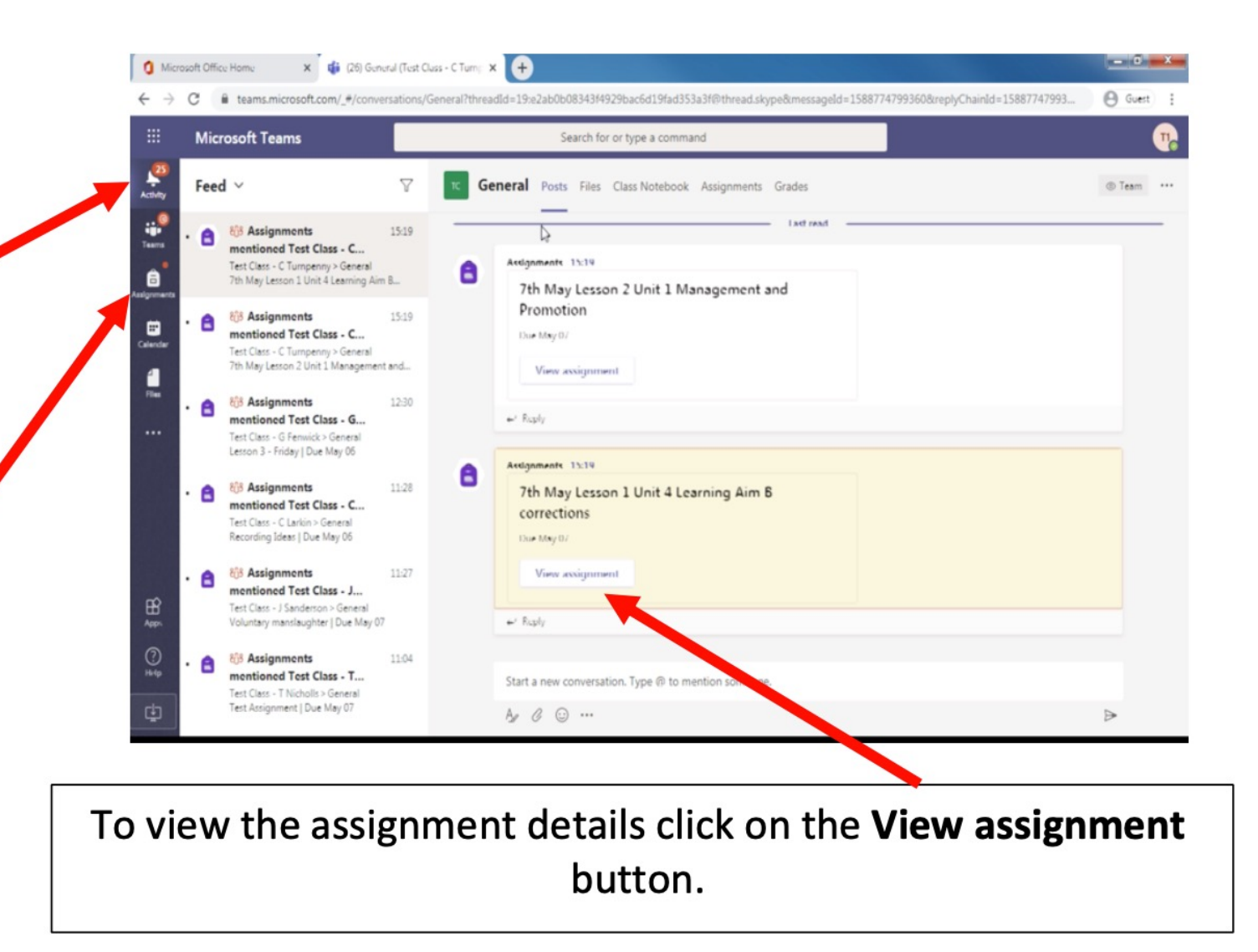

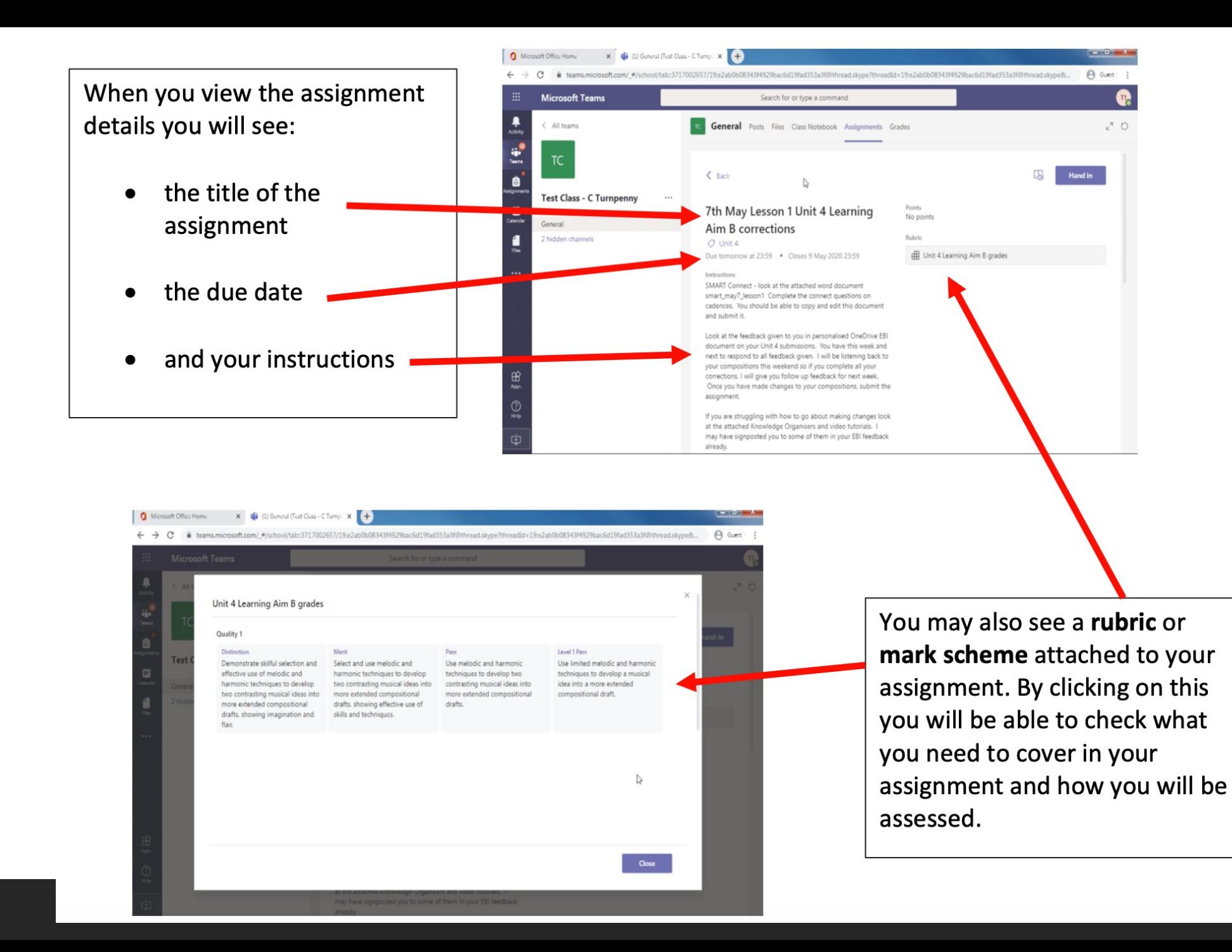

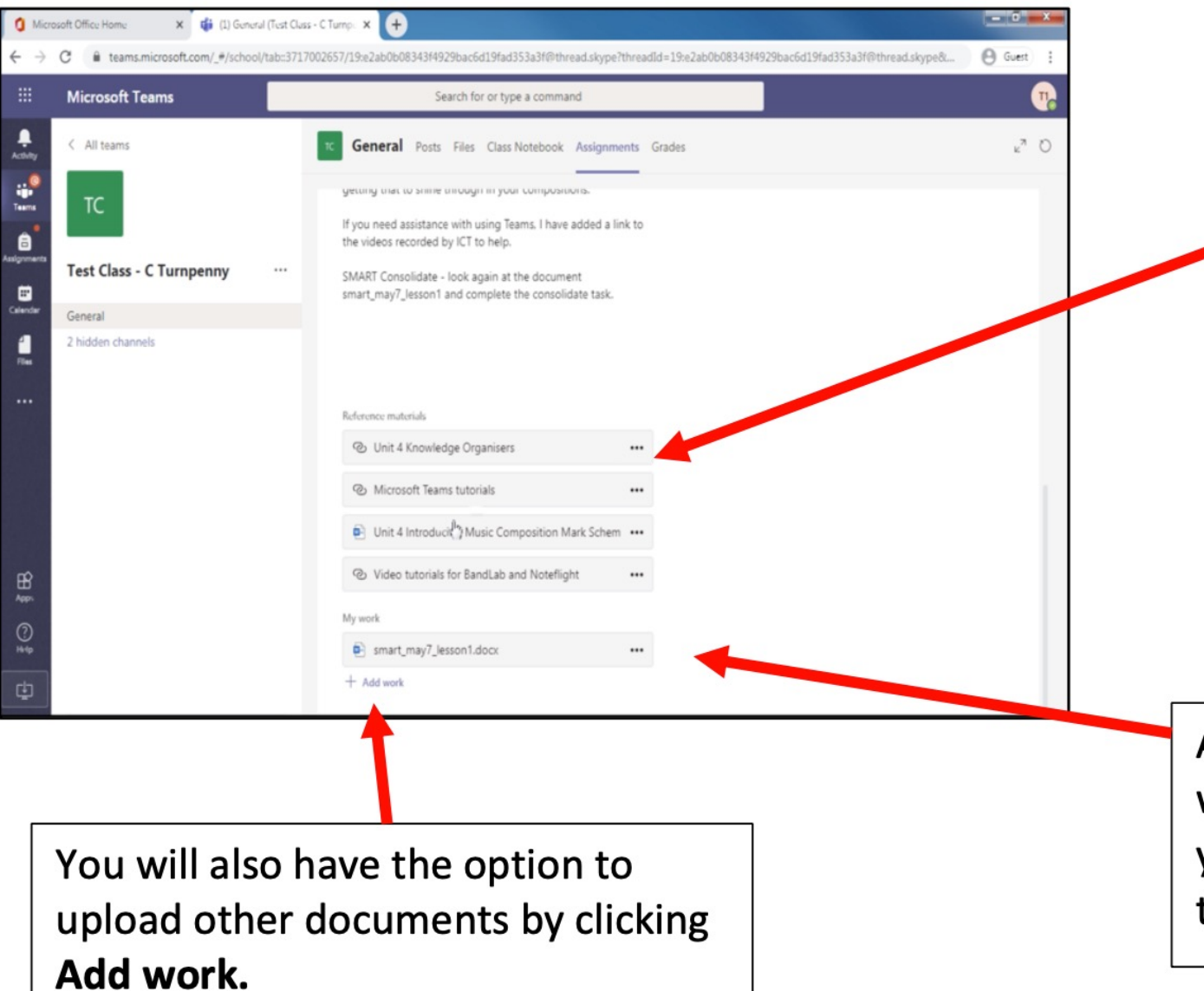

Underneath the instructions you will see any resources or reference materials you might need to complete the assignment and that you can view online or download.

Anything under My work you will be able to edit in Teams and you will be able to send to your teacher.

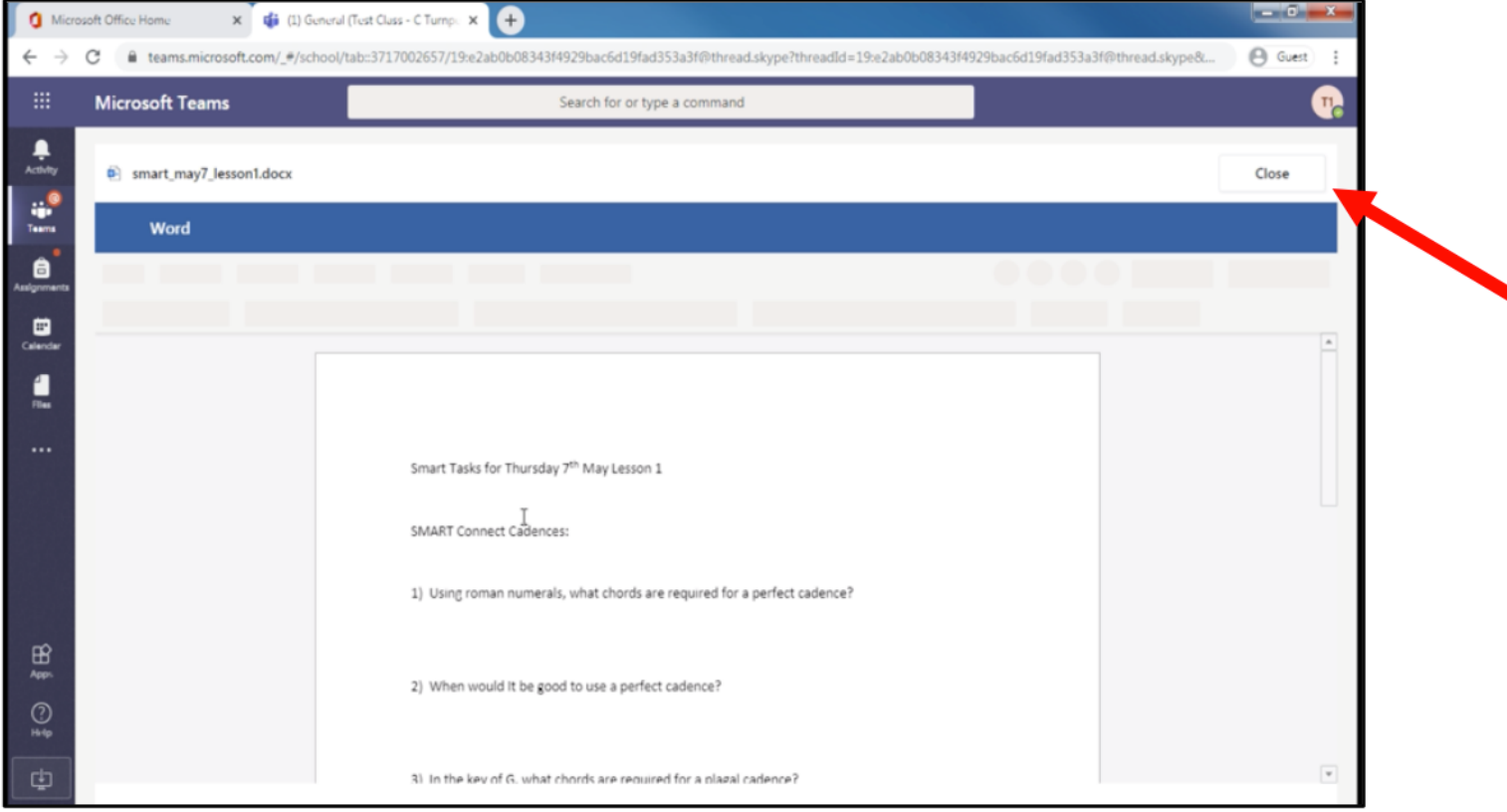

Once you have completed editing the work there is no need to save or download the document, it will save automatically. If you click close this will automatically save your work and return you to the assignment details page.

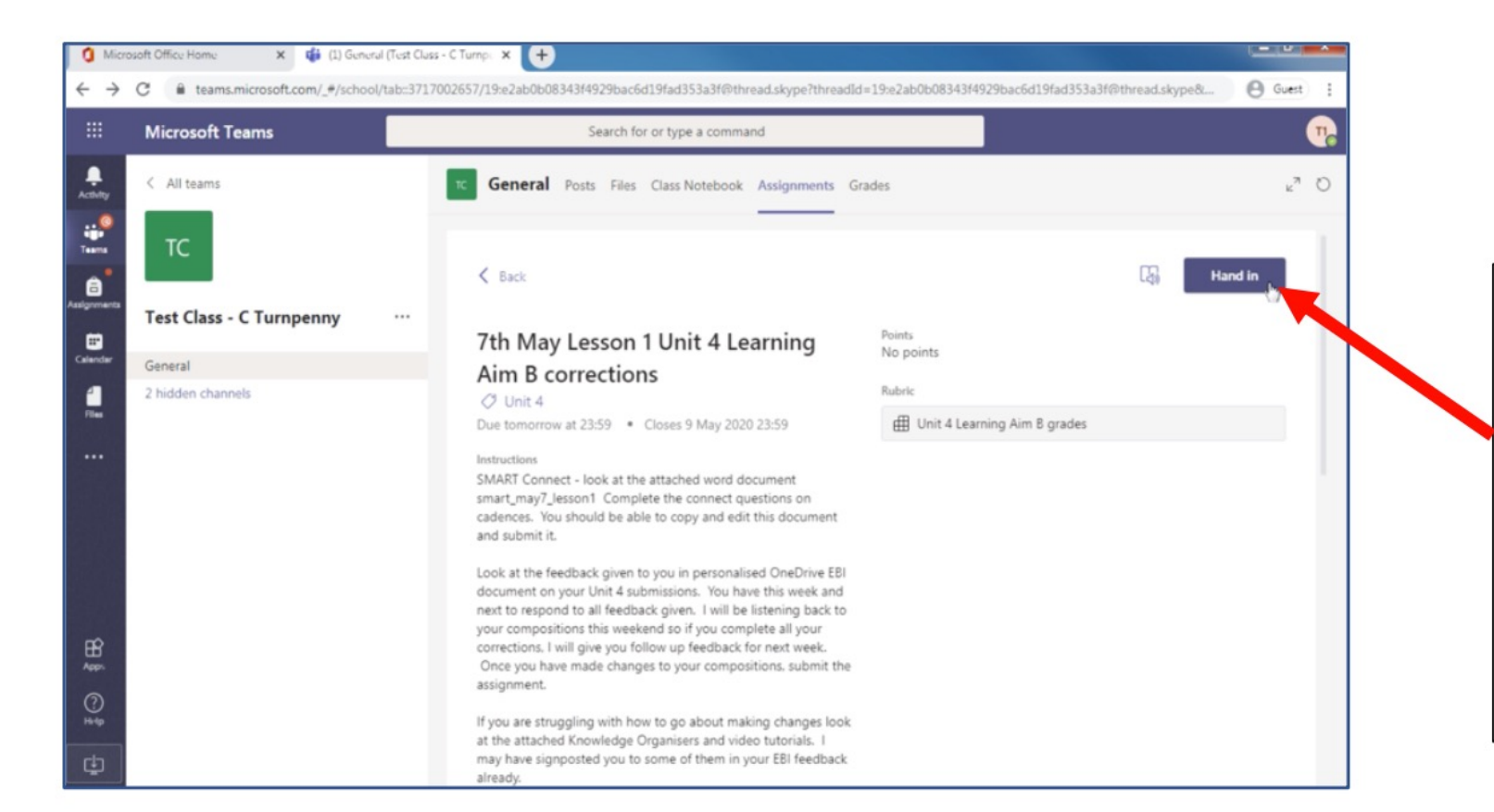

When you are ready to submit your work click on the **hand in** button. This will then be submitted to your teacher and they will be notified that you have submitted your assignment.

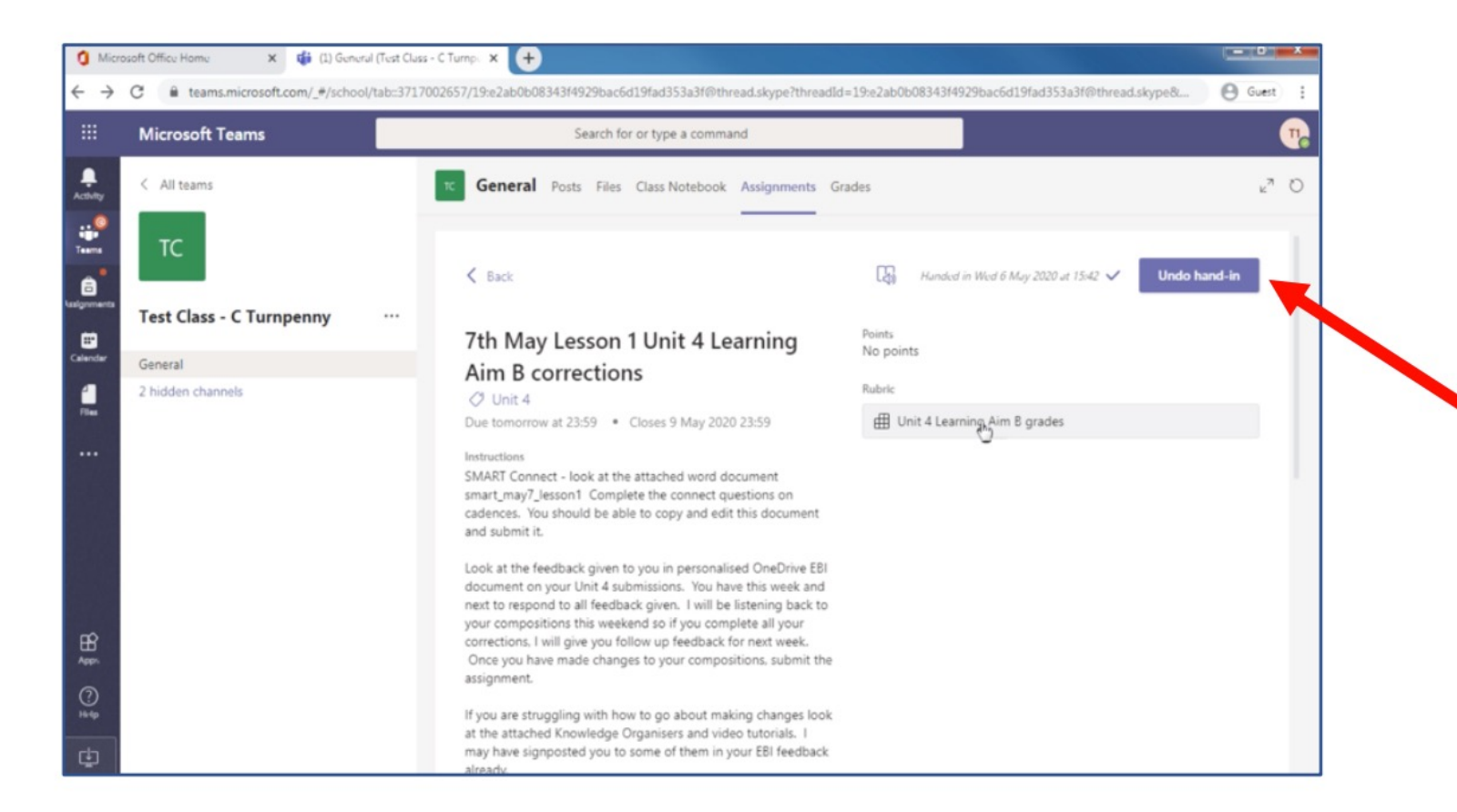

If you feel that you need to edit your work or add more detail you can click the Undo hand-in and edit your work further. Remember to hand in again

if you do this.

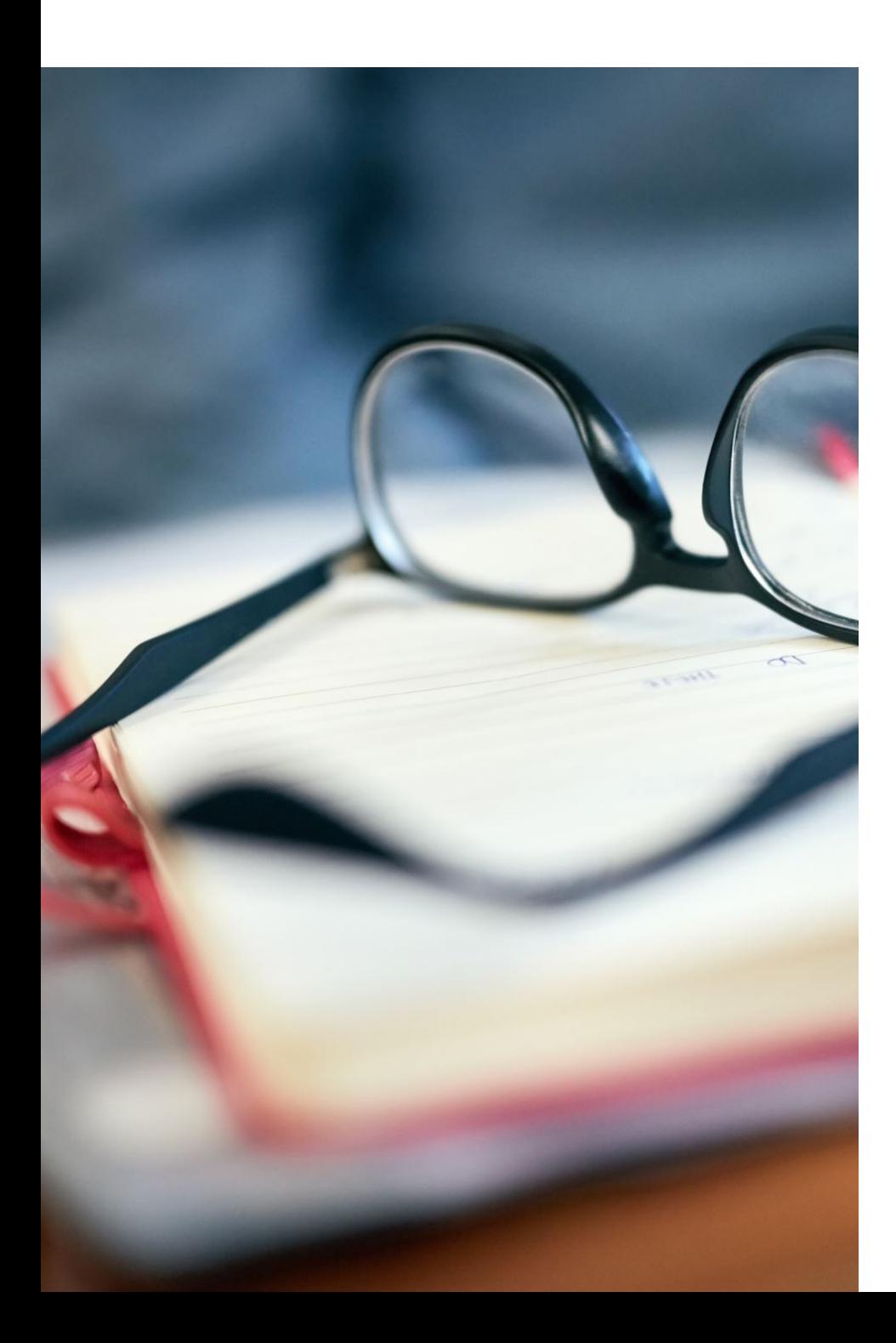

## [Student gu](https://support.microsoft.com/en-us/topic/student-help-center-395ab230-55bf-44c6-b265-e832d729b694?ui=en-us&rs=en-gb&ad=gb)i

You can download a stud website if you have any

Quick guide for students

Further information can a student support pages.

Student support page